THE VIRTUAL CLASSROOM

1. Using Edge, Chrome, Firefox or Safari, please cut and paste the link below, item7, into the address bar.

2. On a government computer, when prompted, select the BROWSER option.

3. On a home computer, you \*may\* install Adobe Connect, but you can open the site in the browser.

4. When you see the iCACO portal (blue wave/pic enclosed), enter your RANK and LAST NAME in the GUEST box.

5. You will be asked to wait for me to provide access and let you in, your, if I don't recognize you, I may not let you in.

6. Please have the AUDIO turned ON, speakers' volume up.

7. Class Link [https://connect.apan.org/navyicaco/](https://no-click.mil/?https://connect.apan.org/navyicaco/)

8. Make sure you do not have the <noclick> in front of the iCACO URL/LINK/ADDRESS.

9. During the class, you will be interacting with the instructor via chat. The chat will be transcribed and used as a log of your class muster and participation.

10. The classroom will be open by 0730. Be on time to finish on time. The website is very stable; if you bumped off, just come back.

CLASS SCHEDULE –

- 0800 Eastern Time Start.
- 0800 Module 1 Welcome and Introduction
- 1000 Module 2 The Notification Visit
- 1130 Lunch
- 1200 Module 3 The Funeral Arrangements Visit
- 1400 Module 4 The Benefits Visit

- 1500 STUDENT PROCEEDS TO JKO to complete Notification Interactive Training. Get your JKO Certificate for the NOTIFICATION training.

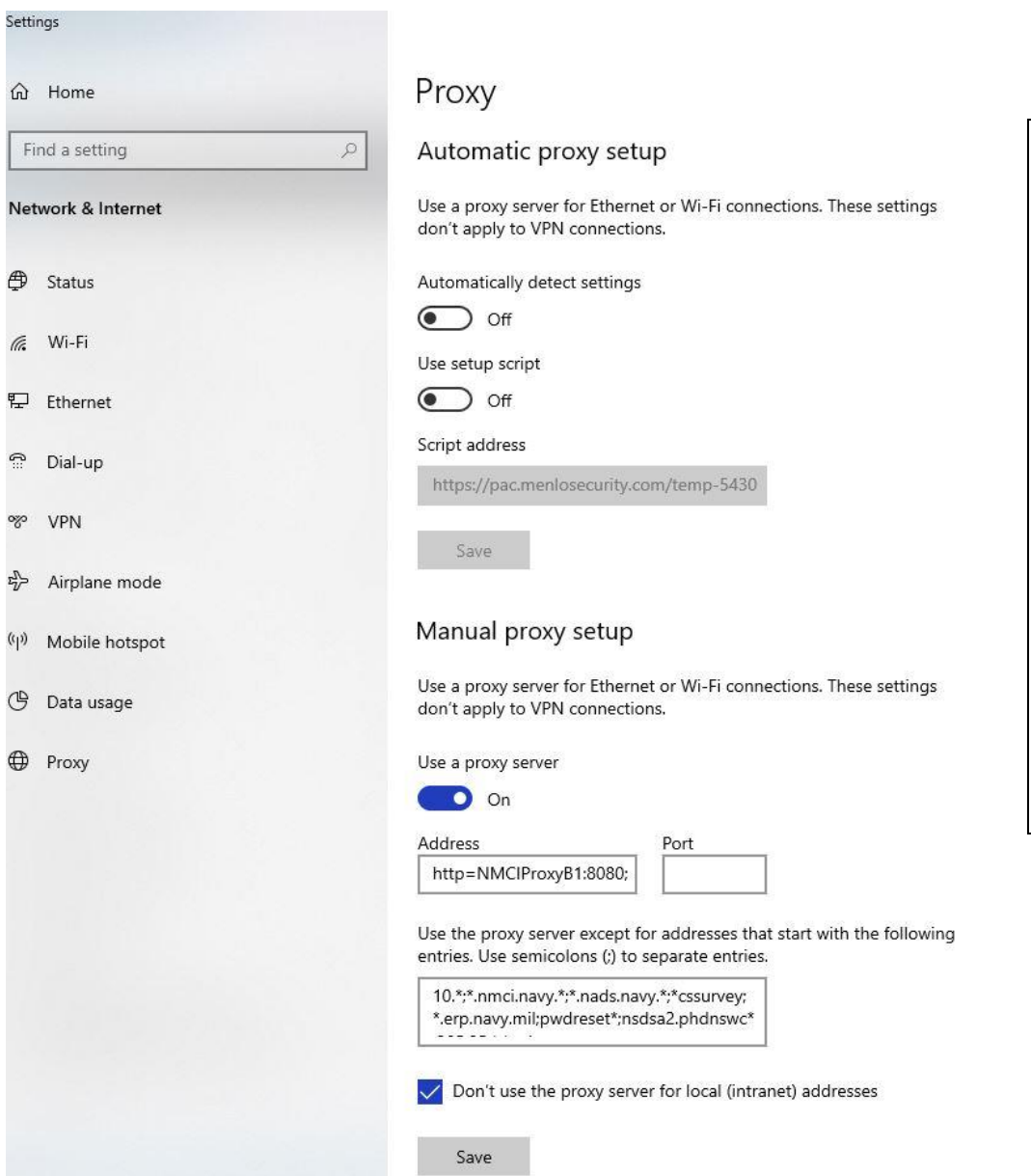

 $\hat{\omega}$ 

 $\oplus$ 

 $\mathcal C$ 

电

 $\widehat{\mathbb{G}}$ 

ezo

 $\sim_{\rm I\!Z}^{\rm I\!Z}$ 

 $\langle \epsilon | \nu \rangle$ 

 $\circledcirc$ 

 $\bigoplus$ 

## Note:

This graphic will help you with some issues when you cannot see the power point presentation. Usually needed behind certain firewall setups.

The graphic below shows you what the log in page looks like.

APAN.org is based in Hawaii.

Notice the red arrows, click on Guest and use your Rank and Name to enter the room.

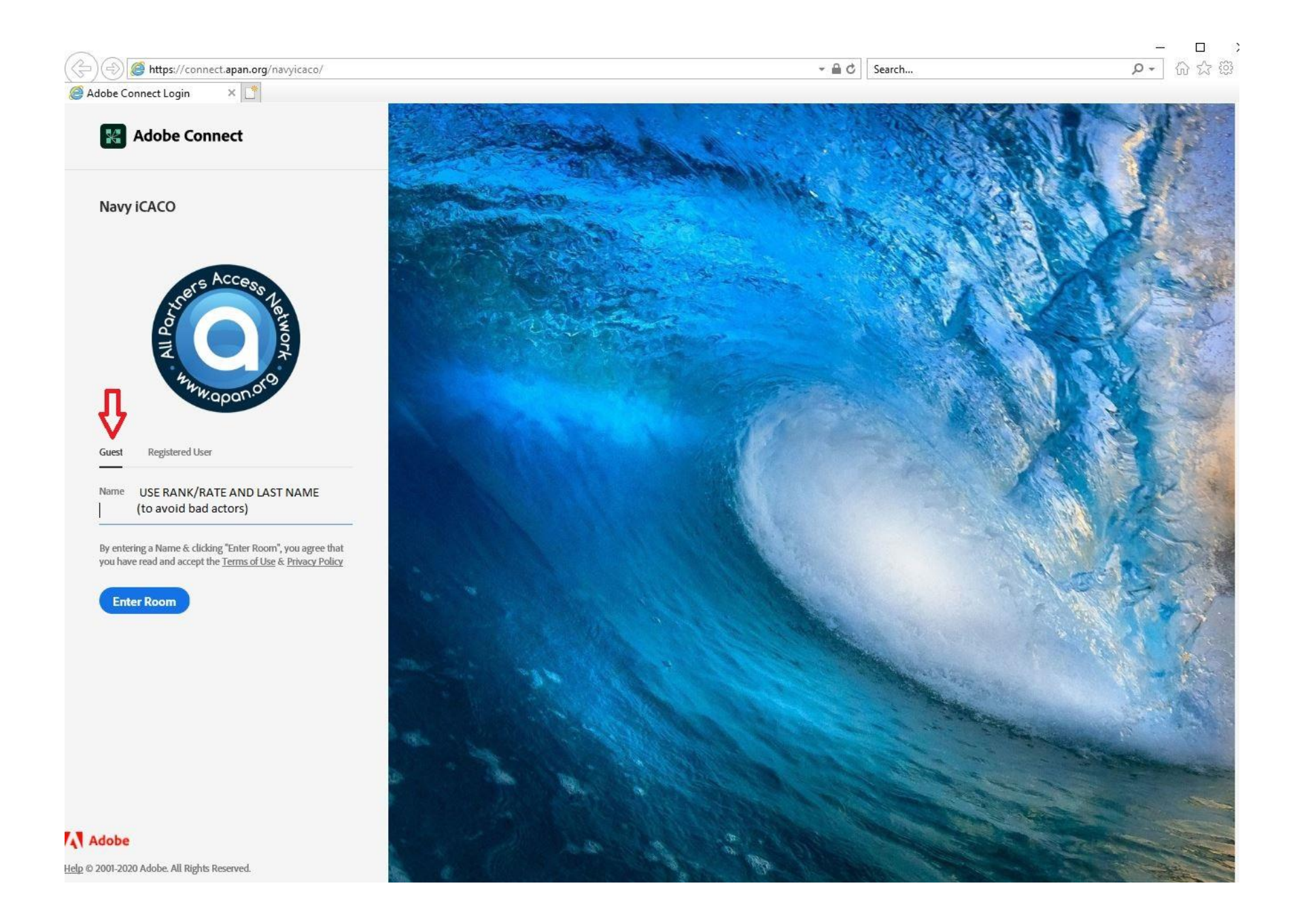